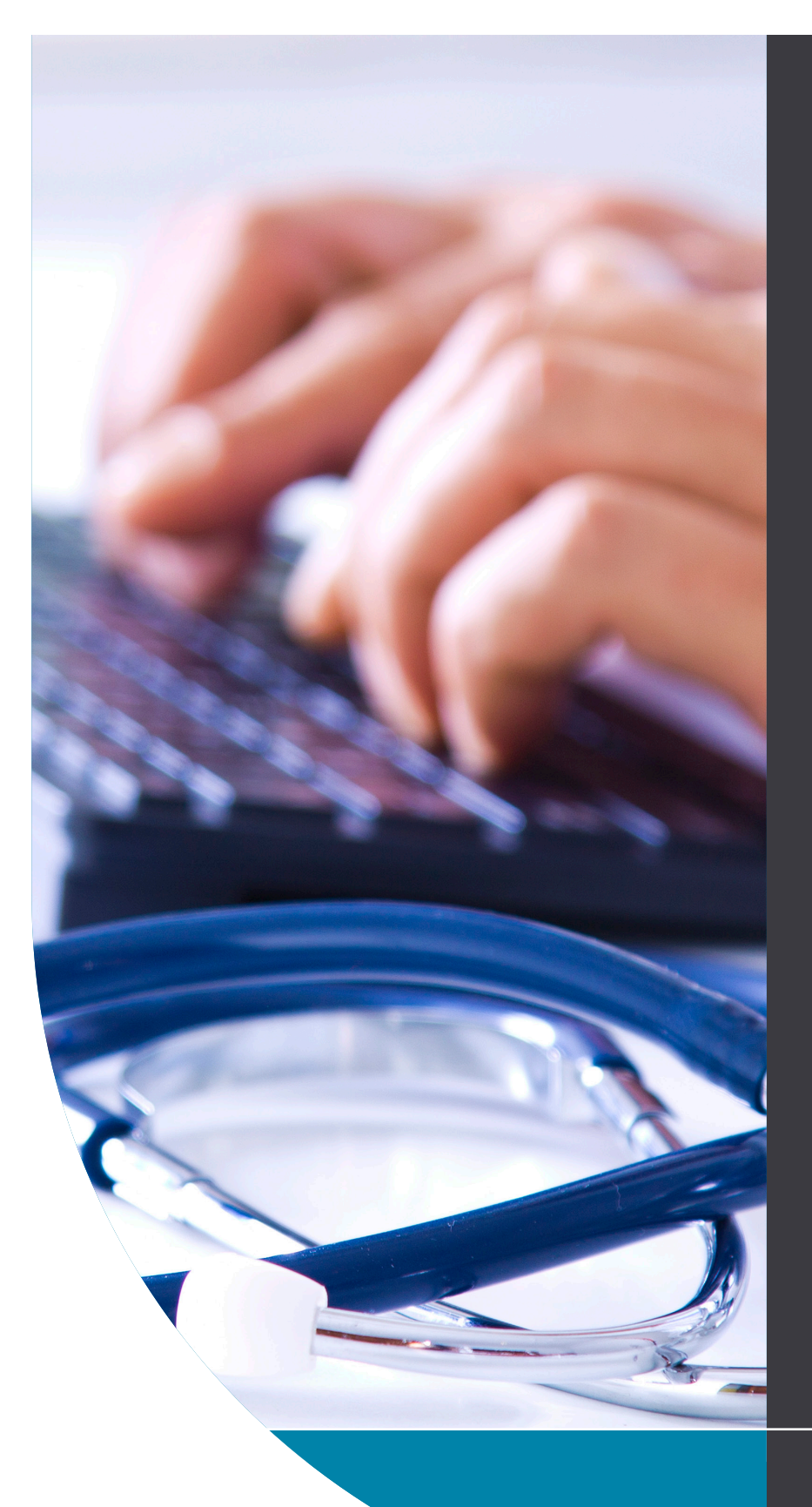

# **QUICK START GUIDE**

#### HealthLink Technical Support

helpdesk@healthlink.net 1800 125 036

#### Contact

If you have questions relating to the Approval to Prescribed Controlled Medicines Application, please contact:

hps@act.gov.au 02 6205 1700

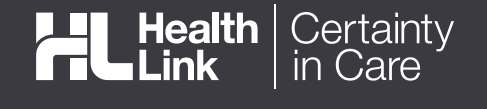

## APPLICATION FOR ACT APPROVAL TO PRESCRIBE CONTROLLED MEDICINES

The electronic approval to prescribe controlled medicines application has been designed to make it easier for you to seek approval for your patients electronically. This quick start guide has been developed to help you access and complete the form from the MyHealthLink portal.

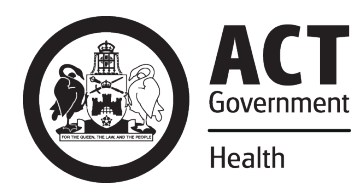

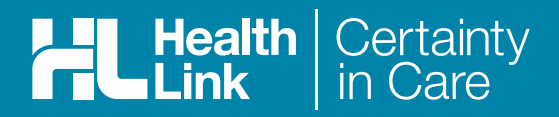

# **1. Log into MyHealthLink**

You can access MyHealthLink by using your preferred web browser to go to *https://auportal.healthlink.net/hlkportal/login.* Enter your MyHealthLink username and password and select the **Login** button.

On login, you will be presented with the Inbox. If you have received any messages, they will be listed here. Please refer to the **MyHealthLink Portal** Quick Start Guide for more information.

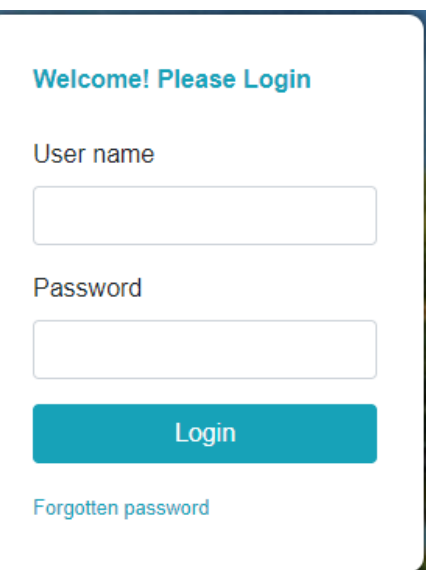

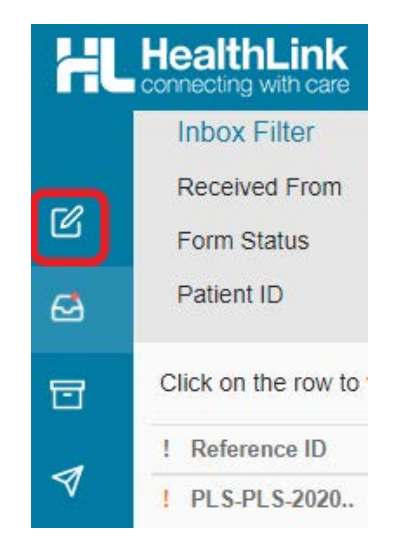

#### **2. Go to the HealthLink Home Page**

Select the **Compose** menu option.

The services you are registered for will be presented.

Under the **Referred Services** section within the HealthLink Homepage, click on the link for **Application for ACT Approval to Prescribe Contolled Medicines.**

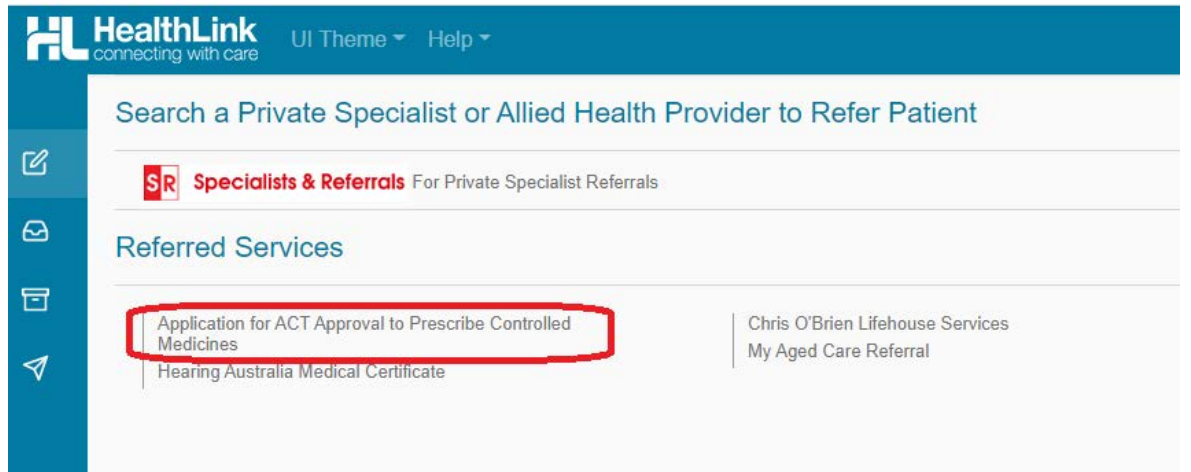

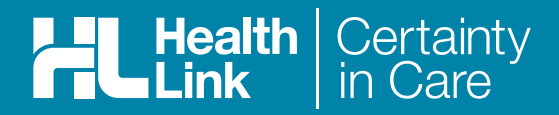

# **3. Complete the Form**

The form will be displayed for you to complete. You can Park the form to save that is in progress. Depending on the selections you've made, additional fields will appear allowing you to include the relevant information necessary.

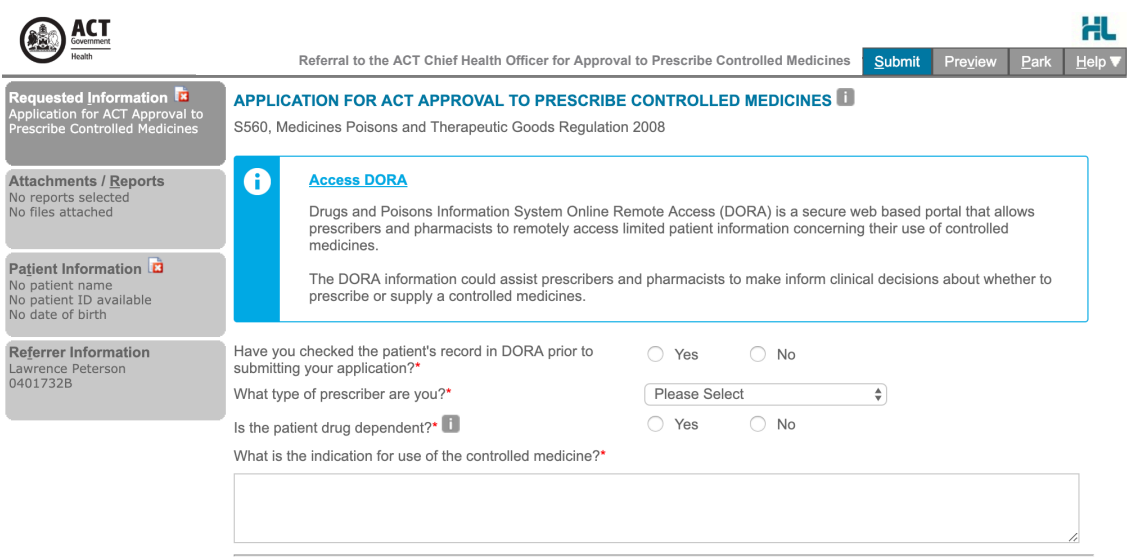

#### **4. Include the relevant attachments**

The **Attachments / Reports** tab will enable you to attached suporting dcuments for the application. You can browse for files tored in your local drive by clicking on the **Browse for Local File** button.

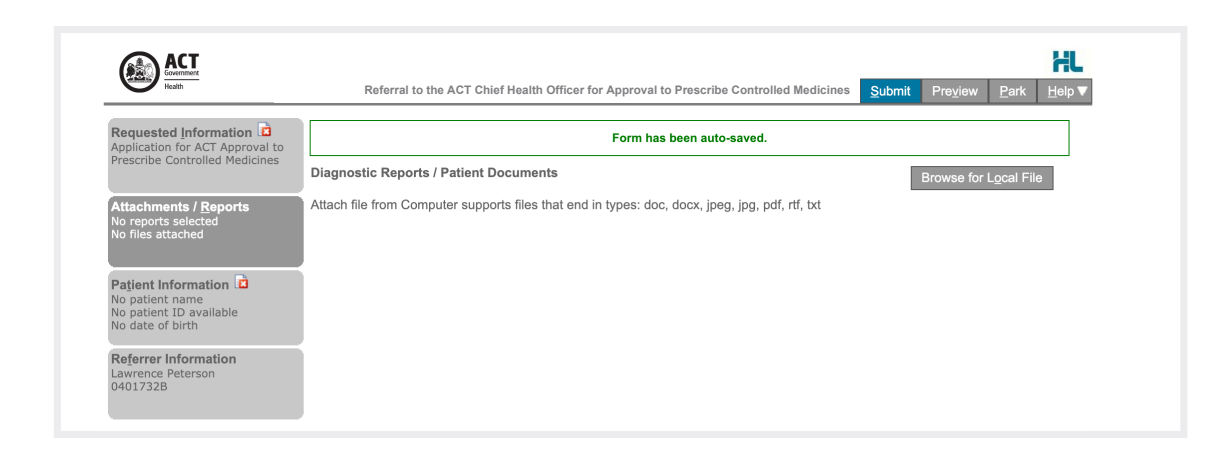

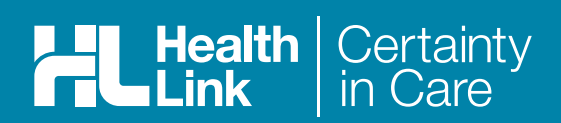

## **5. Ensure patient and referrer information is correct**

With the **Patient Information** and **Referrer Details** tabs, you need to ensure that the information is correct. If a piece of required information is incorrect, the form will notify you to complete or correct it.

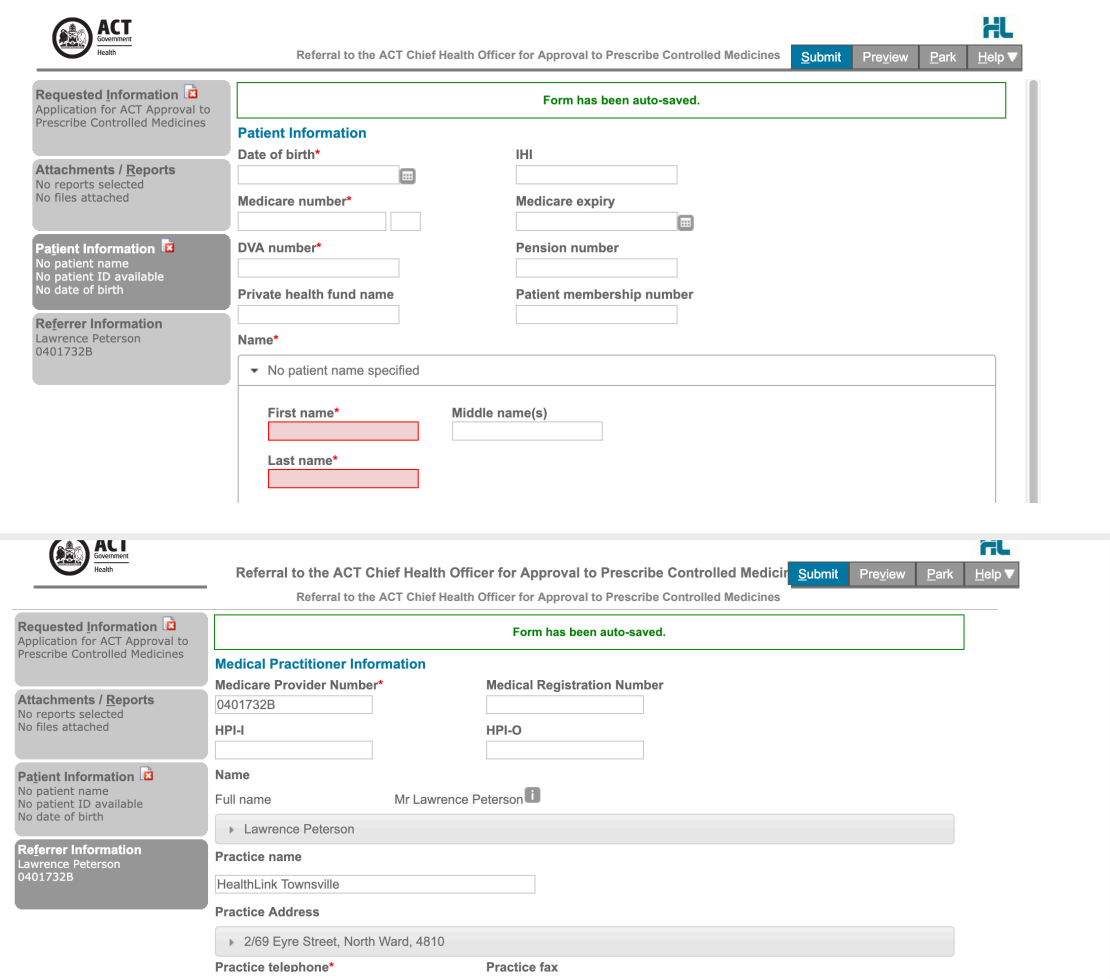

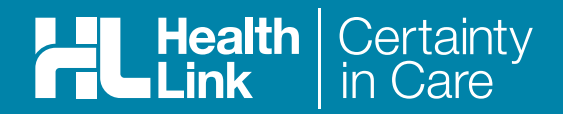

# **6. Submit your Form**

Click on **Submit** when you are ready to send your form. This will safely and securely send the form electronically via HealthLink and you will see a copy of the completed form containing an acknowledgment of receipt.

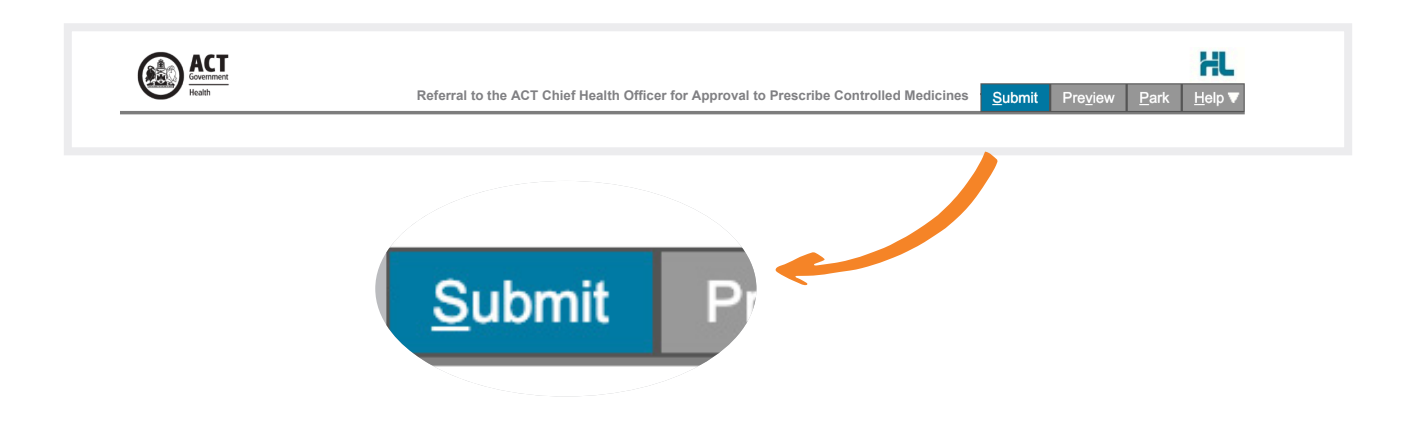

If needed, you can print a copy by right-clicking on any area of the submitted forms and choosing **Print**. *Note that it is not necessary for the printed copy to be sent or taken to the hospital.* 

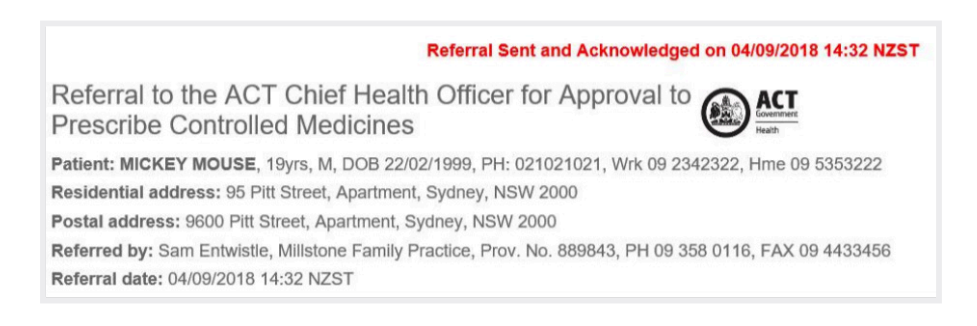

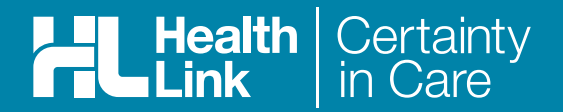

# Hints & Tips

#### **a. Access parked forms**

If your attention is required elsewhere, you are to park the form to save your progress to complete later. The parked form can be found in the Parked Forms list (select *Parked icon* from the left hand menu).

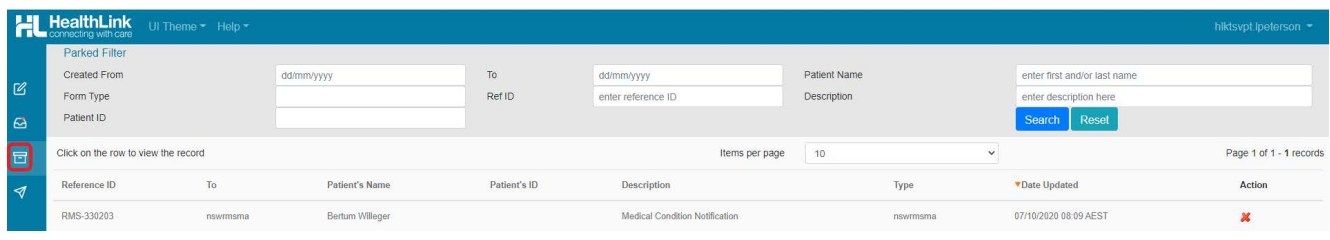

#### **b. Access sumitted forms**

A copy of the submitted form can be found in the Submitted Forms list (select *Submitted icon* from the left hand menu).

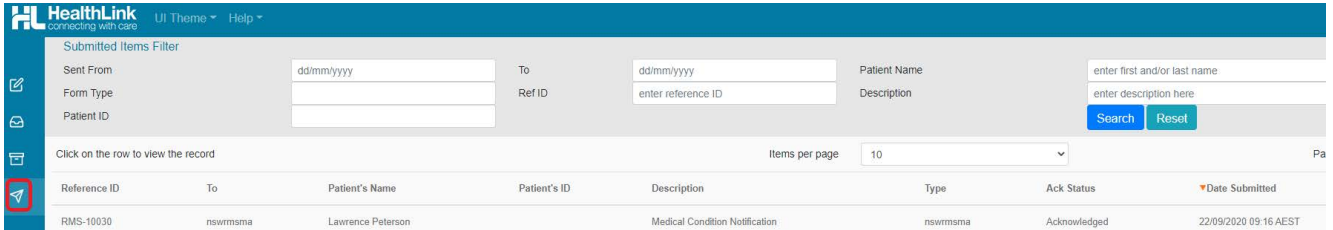

To learn more, please call customer support on on 1800 125 036 or email helpdesk@healthlink.net.

To learn more about how HealthLink can help you exchange patient information quickly, reliably and securely, contact customer service on 1800 125 036.

**HealthLink** 

Level 17, 9 Castreagh Street, Sydney NSW 2000 helpdesk@healthlink.net | https://au.healthlink.net

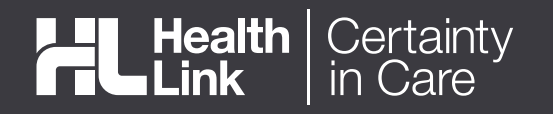